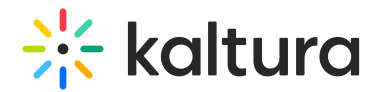

# Teams integration

Last Modified on 05/07/2025 10:57 am IDT

 $\left(\begin{matrix} 2 \\ 0 \end{matrix}\right)$  This article is designated for administrators.

# About

Experience the seamless integration between **Microsoft Teams** and Kaltura! Our Teams integration enables you to effortlessly upload and archive your Teams recordings, ensuring everything stays neatly organized in one centralized location.

As the owner and host, you'll retain full control and enjoy easy collaboration with cohosts.

### $\bullet$

Only recordings of sessions defined as Teams ["meetings"](https://support.microsoft.com/en-us/office/meetings-in-microsoft-teams-e0b0ae21-53ee-4462-a50d-ca9b9e217b67) can be uploaded to Kaltura using this integration. Teams ["calls"](https://support.microsoft.com/en-us/office/start-a-call-from-a-chat-in-microsoft-teams-f5138c9d-df4c-43d8-9cf6-53400c1a7798?ui=en-us&rs=en-us&ad=us) are not covered by Microsoft's meetings API used for this integration.

# **Prerequisites**

#### **Teams prerequisites:**

- A paid Teams account
- Make sure the Azure app you registered for this integration (for example, "Kaltura Teams Integration") is enabled in your Microsoft Azure tenant. If it's disabled or blocked, the integration will fail during setup. We recommend checking with your Azure administrator before you begin.

#### **Kaltura prerequisites**:

- KMC account and access
- Teams integration service must be enabled in Kaltura (paid service)

#### Notes on administrator setup

Each Teams account is linked to a specific Kaltura account for recording transfers.

## Set up Azure account

#### Step 1 - Request permissions

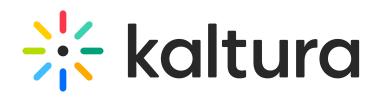

- 1. Navigate to the [Microsoft](https://portal.azure.com/#home) Azure portal and sign in with your Azure account credentials.
- 2. In the Azure Portal's left-hand menu, click **Azure Active Directory**.
- 3. Under **Manage**, click **App registrations.**
- 4. Click **+New Registration**.

The **Register an application** page displays.

5. In the **Name** field, type in a name, for example, 'Kaltura Teams Integration'.

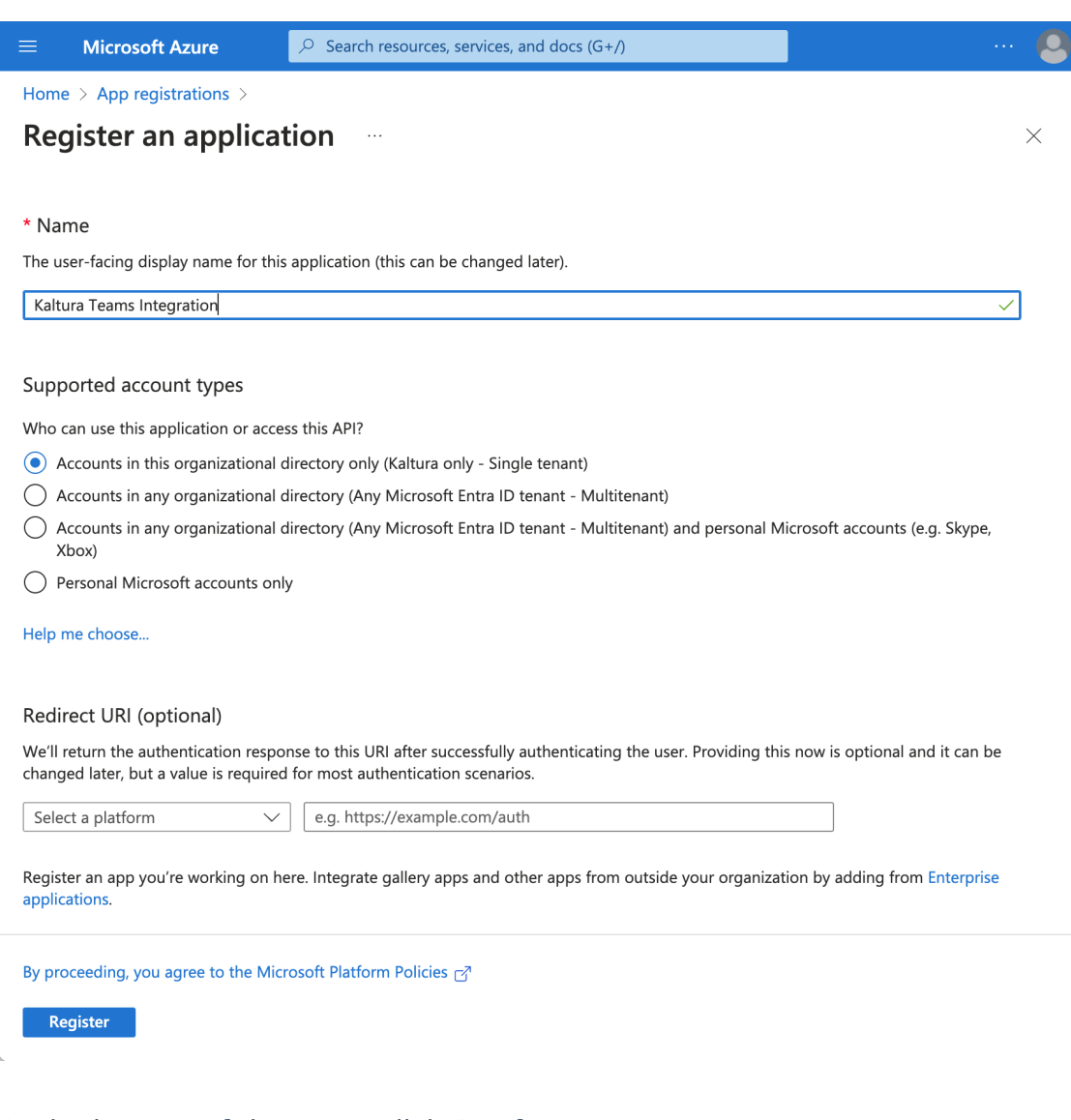

6. At the bottom of the page, click **Register**.

The settings page displays.

- 7. Under **Manage**, click **API permissions.**
- 8. In the API permissions page, click **+Add a permission**.

# **Expertise Site**

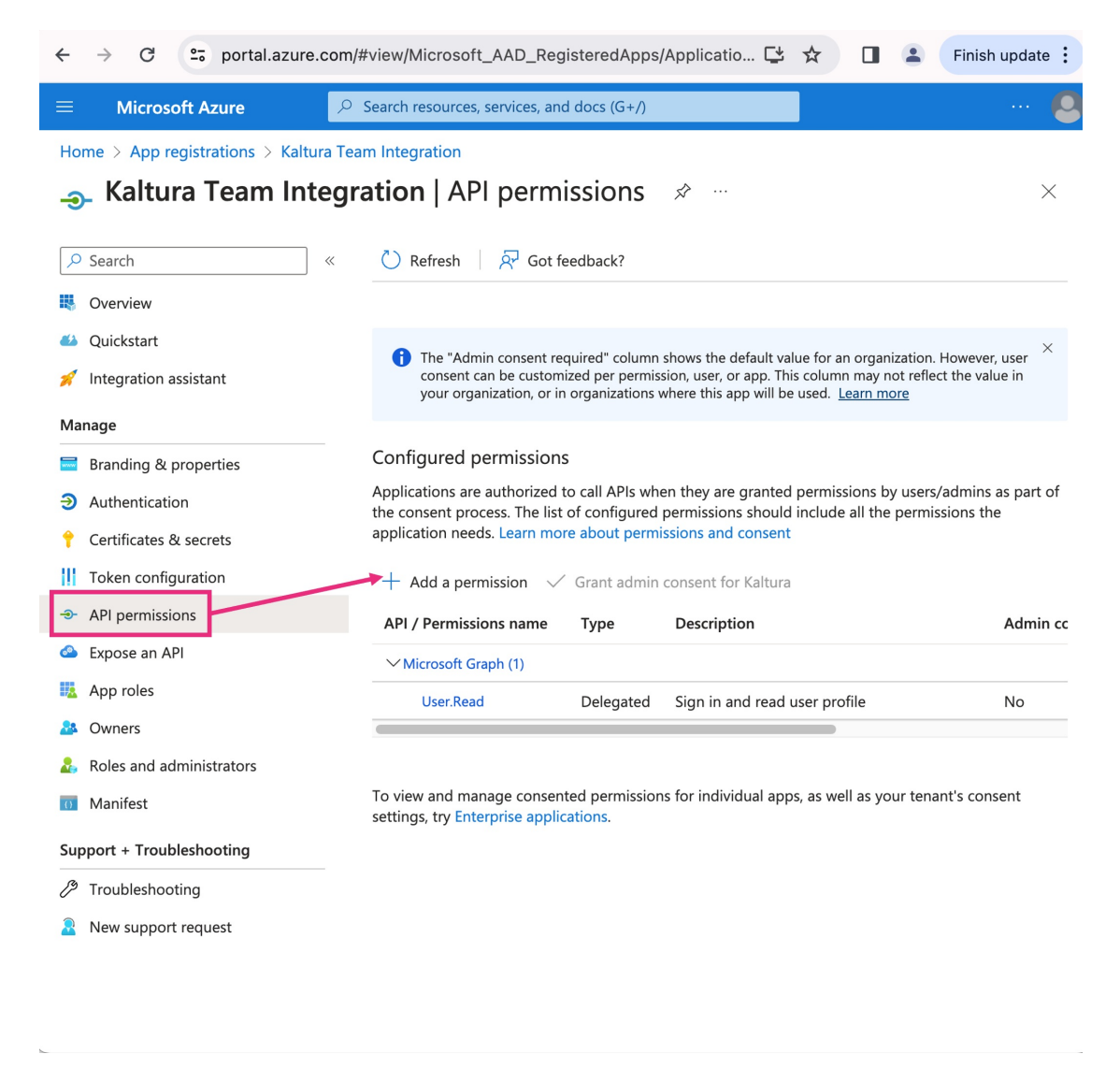

The **Request API permissions** page displays.

9. Under the **Microsoft APIs** tab, click **Microsoft Graph**.

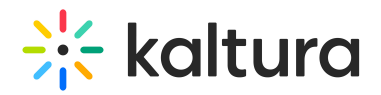

### **Request API permissions**

Select an API

**Microsoft APIs** APIs my organization uses My APIs

Commonly used Microsoft APIs

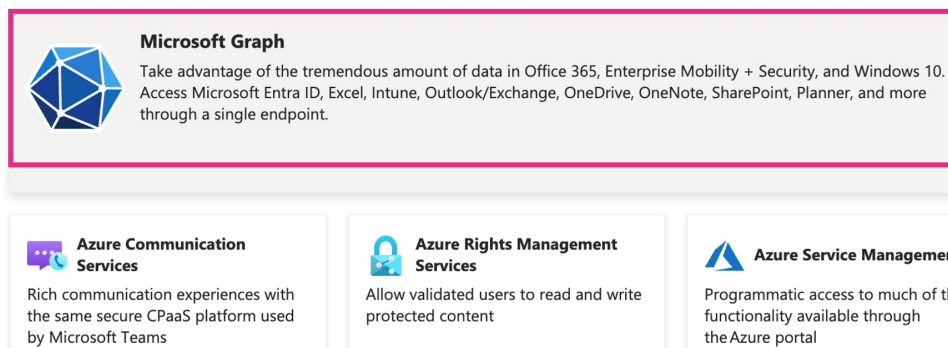

**Azure Rights Management Services** Allow validated users to read and write protected content

**Dynamics 365 Business** 

functionality in Dynamics 365 Business

Programmatic access to data and

**Data Export Service for** Data Export Service for<br>Microsoft Dynamics 365 Export data from Microsoft Dynamics CRM organization to an external destination

# $\frac{1}{\sqrt{2}}$  Intune

Programmatic access to Intune data

Microsoft Purview

Central

Central

Unified data governance service that helps you manage and govern your onpremises, multi-cloud, and software-asa-service (SaaS) data

software and ERP systems

Access the capabilities of CRM business

Azure Service Management

Programmatic access to much of the

functionality available through

the Azure portal

activity logs

Dynamics CRM

 $\times$ 

**Office 365 Management APIs** Retrieve information about user, admin. system, and policy actions and events from Office 365 and Microsoft Entra ID

- 10. Under the **Microsoft Graph** tab, click **Application permissions**.
- 11. Under **Select permissions**, check the checkbox for each of the following permissions:
	- a. OnlineMeetingRecording.Read.All
	- b. OnlineMeetings.Read.All
	- c. OnlineMeetingTranscript.Read.All
	- d. User.ReadBasic.All

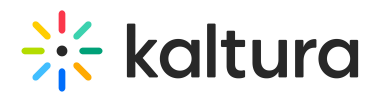

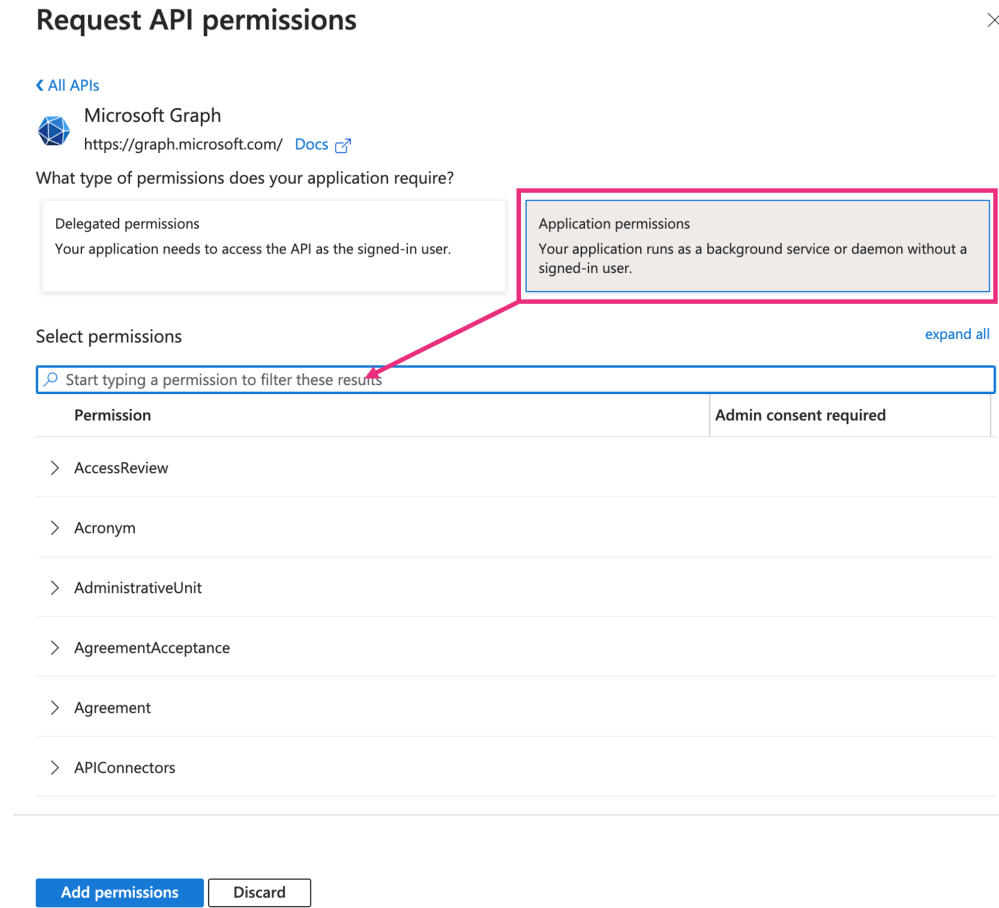

- 12. Finally, at the bottom of the page, click **Add permissions**
- 13. The configured permissions display with the status Not granted for[your company name]. Permissions require the administrator's consent. Once granted, status will display as *Granted for [your company name]*.

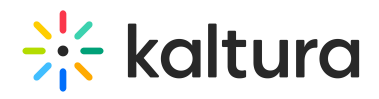

Home > App registrations > Kaltura Team Integration

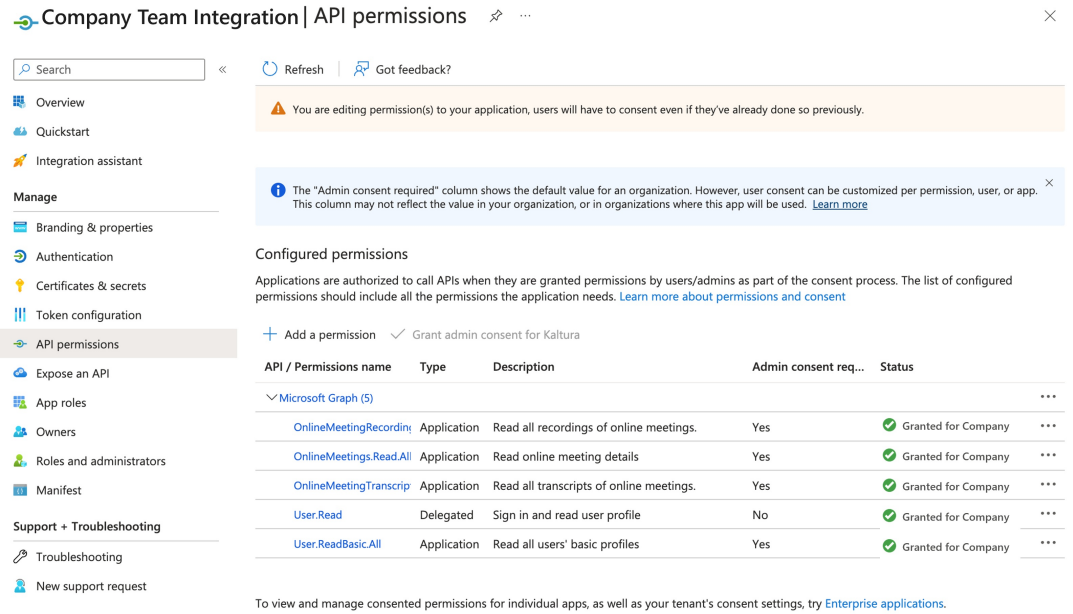

### Step 2 - Create a client secret

- 1. In the left-hand menu under **Manage**, click **Certificates and Secrets.**
- 2. Click **+New client secret**.

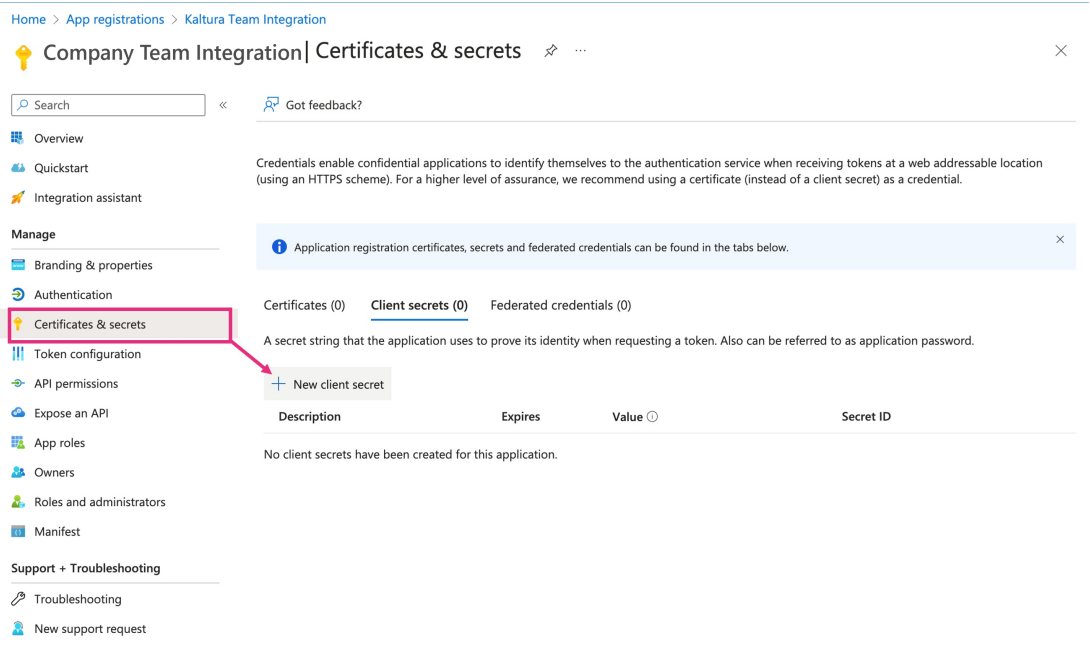

The **Add a client secret** window displays.

- 3. In the **Description** field, type in a description.
- 4. In the **Expires** field, choose a time period from the drop-down menu.

# $\frac{1}{26}$  kaltura

⚠

Please note that while updating the secret in Kaltura isn't available at the moment, it's planned for the near future. In the meantime, we recommend selecting a longer expiry date.

5. Click **Add** to create the client secret.

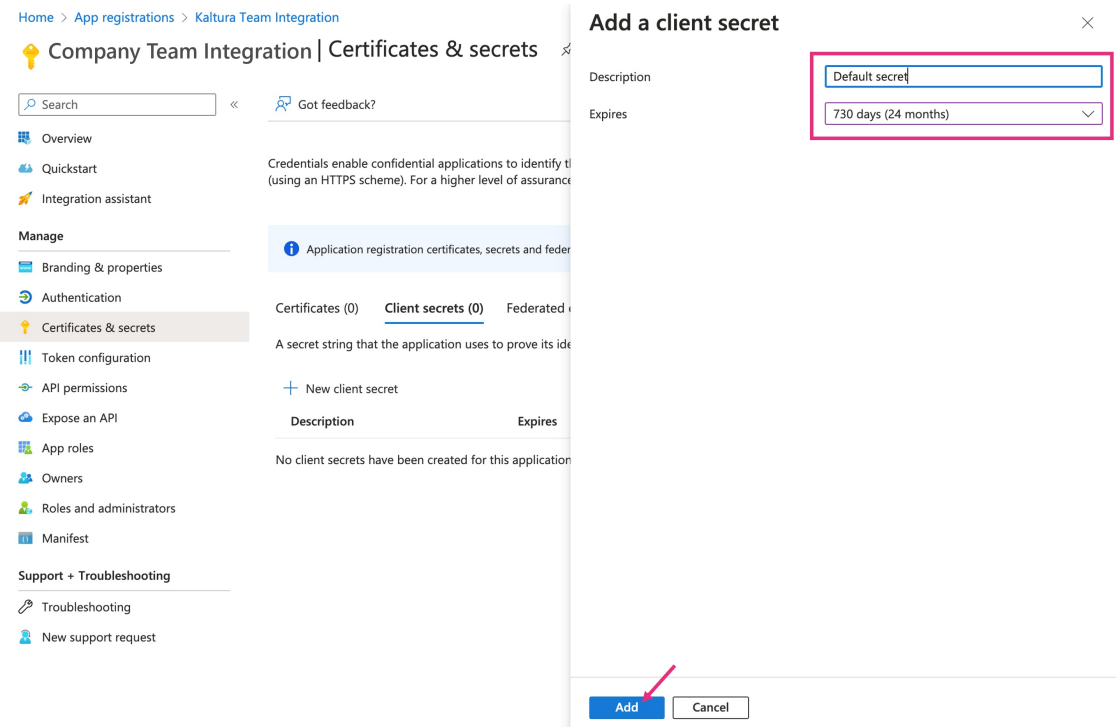

After adding the client secret, Azure will generate a new client secret value.

Copy the client secret value and save it securely . You won't be able to see this value again after leaving this page.

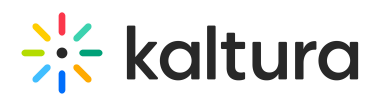

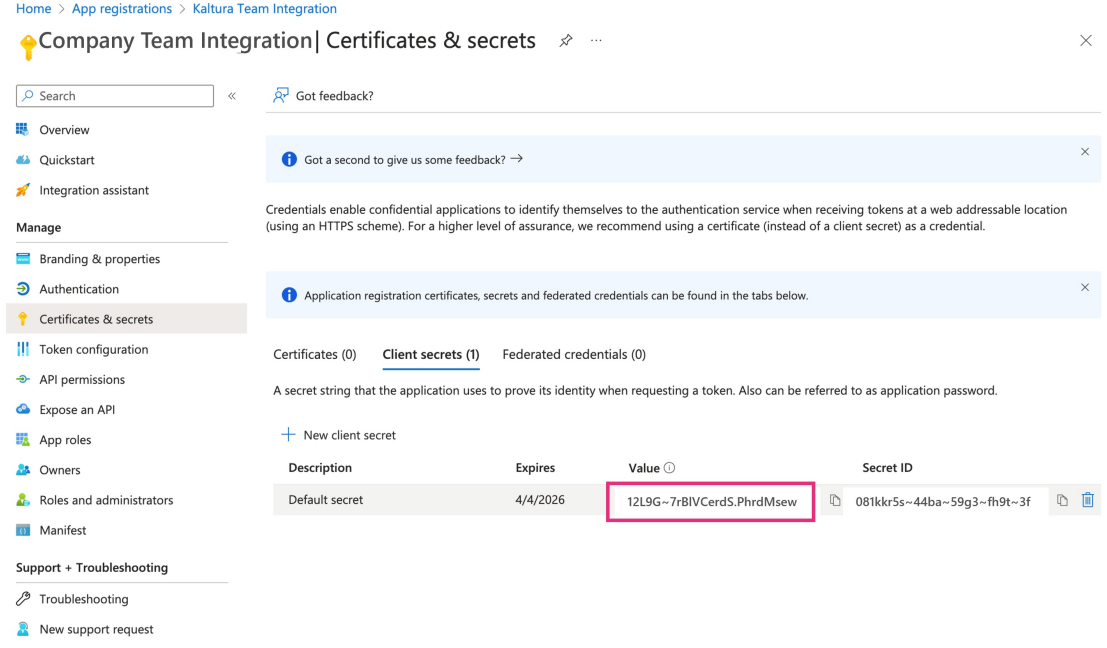

6. Click on the **Overview** tab to view your credentials which you will need for the configuration in KMC.

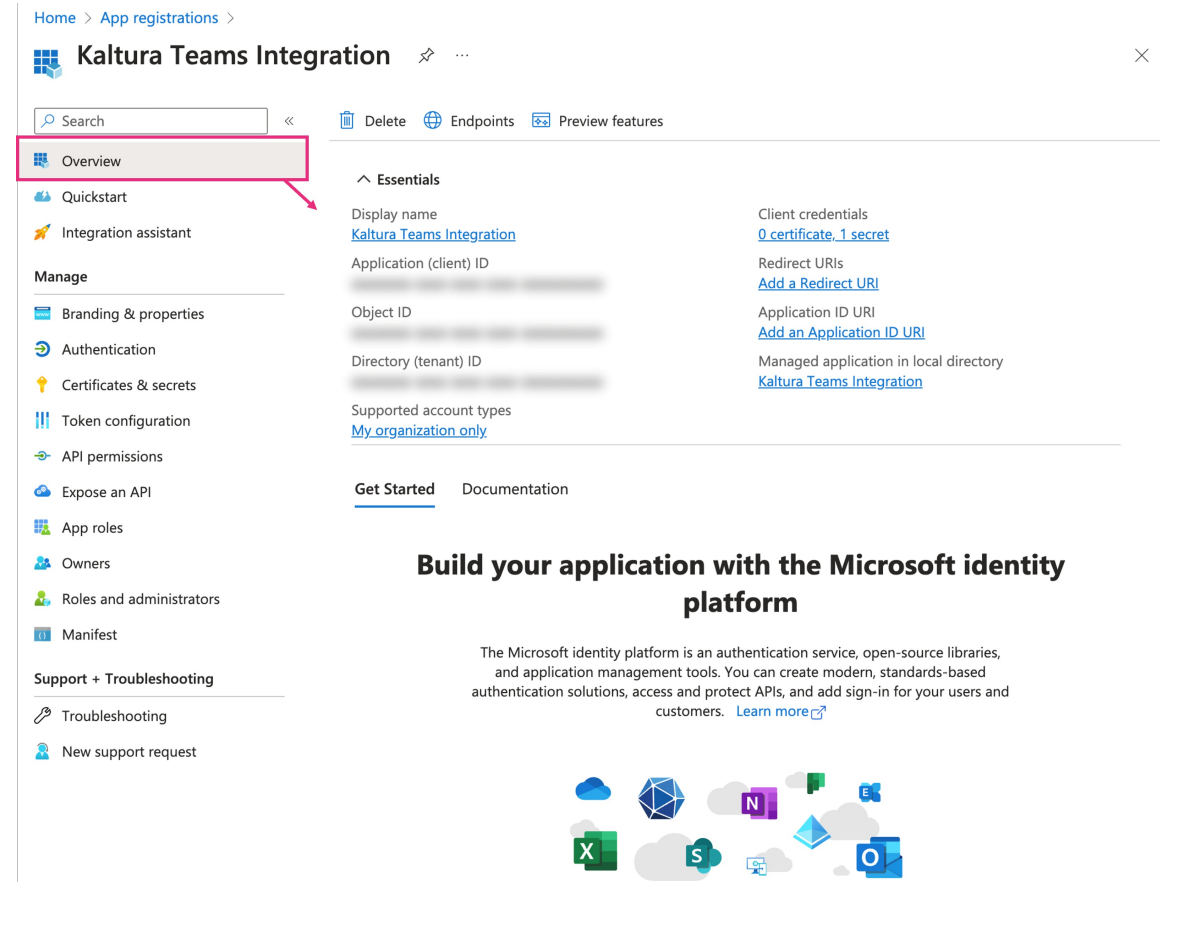

Step 3 - Configure an application access policy

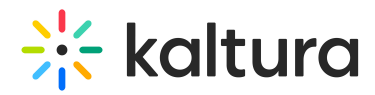

To allow your Azure app to access online meetings via Microsoft Graph, follow Microsoft's instructions in Configure [application](https://learn.microsoft.com/en-us/graph/cloud-communication-online-meeting-application-access-policy#configure-application-access-policy) access policy\*.

## $\bullet$

\*In **Microsoft's instructions**, you'll need to follow steps 1-3, then skip step 4 and proceed to step 5. Step 4 is not needed for Kaltura.

Below are example commands:

#### **Connect to Microsoft Teams PowerShell**

Connect-MicrosoftTeams

#### **Create Application Access Policy**

New-CsApplicationAccessPolicy -Identity Teams-policy -AppIds "REPLACE\_WITH\_APP\_ID" -Description "Upload Teams recordings to Kaltura"

#### **Grant the policy globally**

Grant-CsApplicationAccessPolicy -PolicyName Teams-policy -Global

#### Step 4 - Enable metered API on Microsoft Graph

Once the application access policy is created and assigned, return here to complete this step in Kaltura.

To use Microsoft Graph's metered APIs, your Azure app must be linked to an active [subscription.](https://learn.microsoft.com/en-us/graph/metered-api-setup?tabs=azurecloudshell) For guidance, refer to Enable metered APIs and services in Microsoft Graph.

Here are the high-level steps:

- 1. Create a resource group in the Azure portal under your subscription.
- 2. Using the Azure CLI, execute the following commands:

az login --scope <https://management.core.windows.net//.default> az resource create --resource-group TeamsAPI --name TeamsAPIAppBilling --resourcetype Microsoft.GraphServices/accounts --properties '{"appId": "REPLACE\_WITH\_APP\_ID"}' --location Global --subscription REPLACE\_WITH\_SUBSCRIPTION\_ID

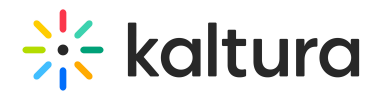

# Configure Teams integration in KMC

1. Login to the KMC and click the **settings icon**.

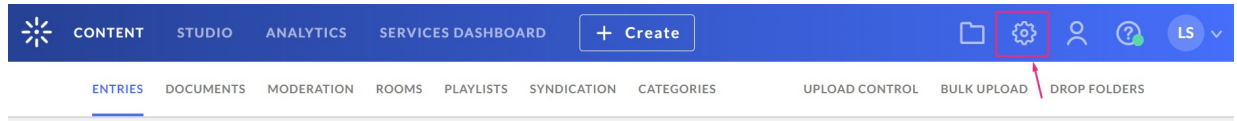

2. Click the **Integration** tab.

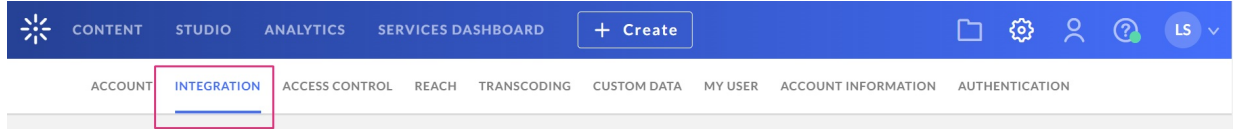

3. Scroll down to **Teams integration**.

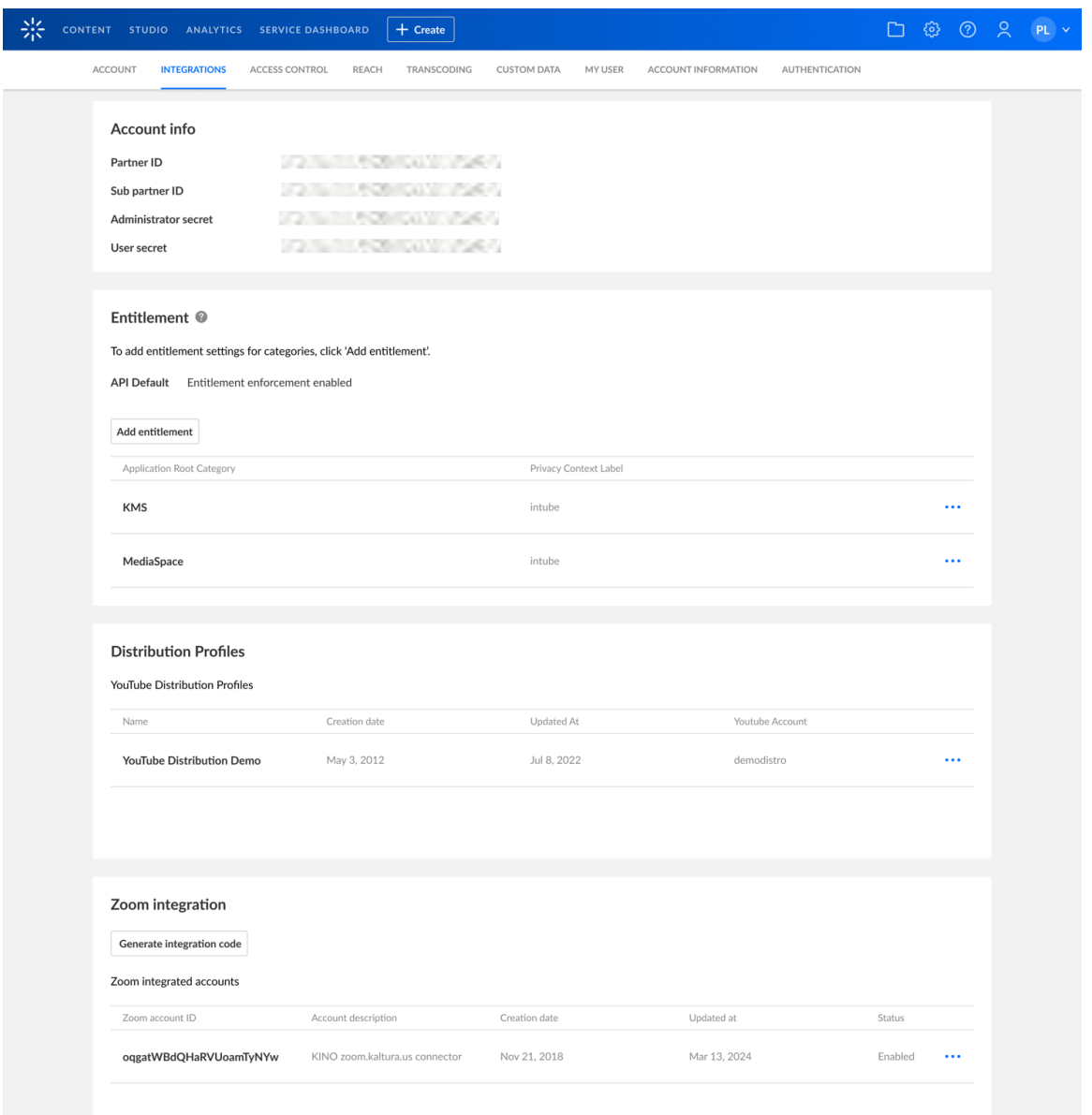

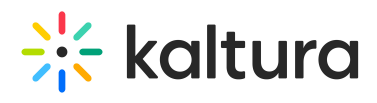

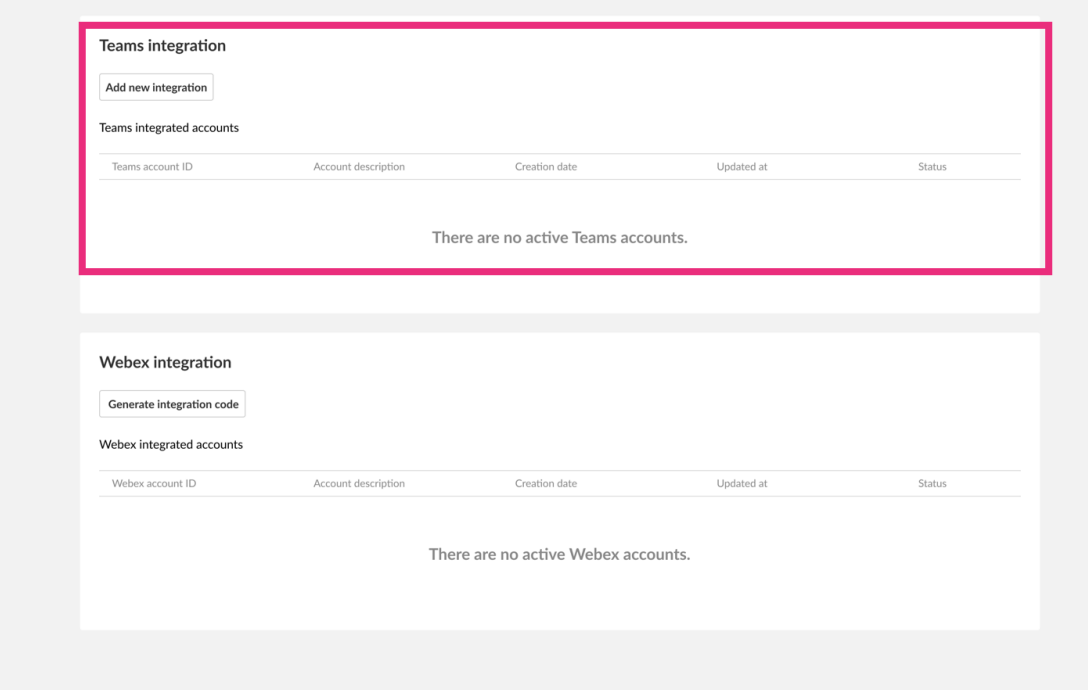

4. In the Teams integration section, click **Add new integration**.

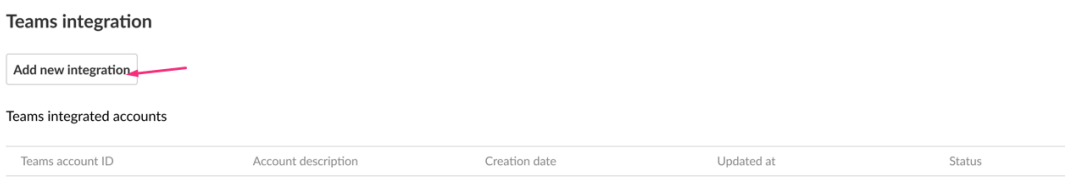

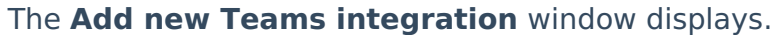

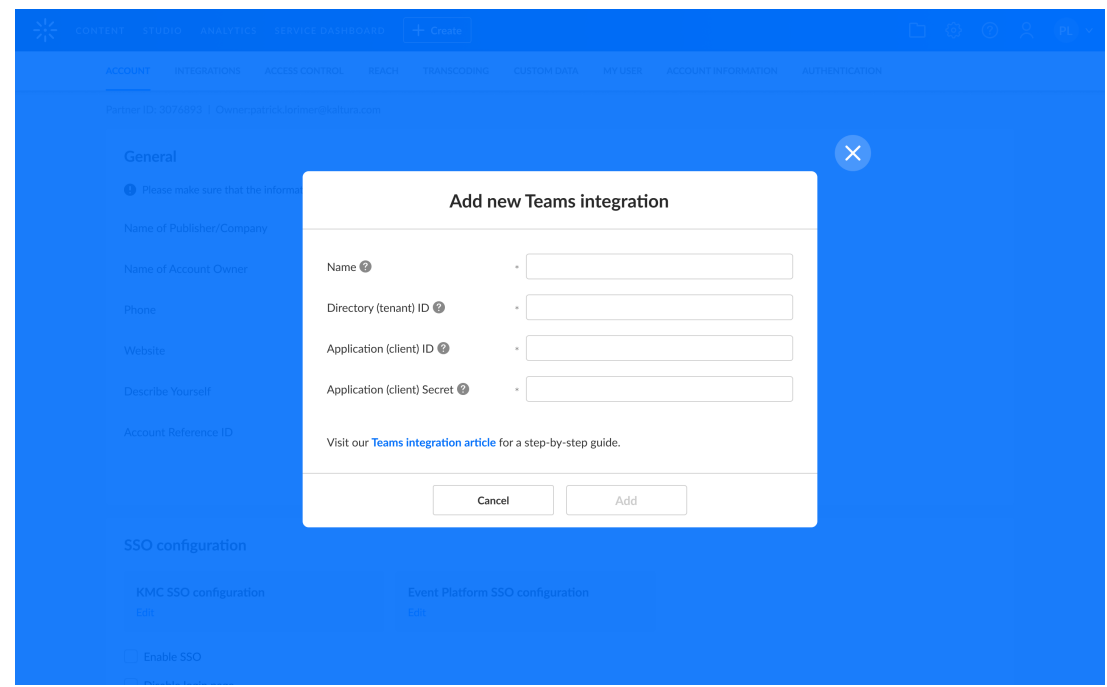

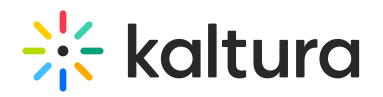

- 5. Complete the required fields
	- **Name** Enter a name for your integration.
	- **Directory (tenant) ID** Copy your Azure directory ID from the overview tab of the Azure application you just created (see [number](http://knowledge.kaltura.com/#overviewtab) 6 of step 2).
	- **Application (client) ID** Copy your Azure Application ID from overview tab of the Azure application you just created [\(see](http://knowledge.kaltura.com/#overviewtab) [number](http://knowledge.kaltura.com/#overviewtab) 6 o[fstep](http://knowledge.kaltura.com/#overviewtab) 2).
	- **Application (client) Secret** Copy your Azure application of the secret you created previously [\(see](http://knowledge.kaltura.com/#overviewtab) [number](http://knowledge.kaltura.com/#overviewtab) 6 o[fstep](http://knowledge.kaltura.com/#overviewtab) 2).
- 6. Click **Create**.

The edit window displays.

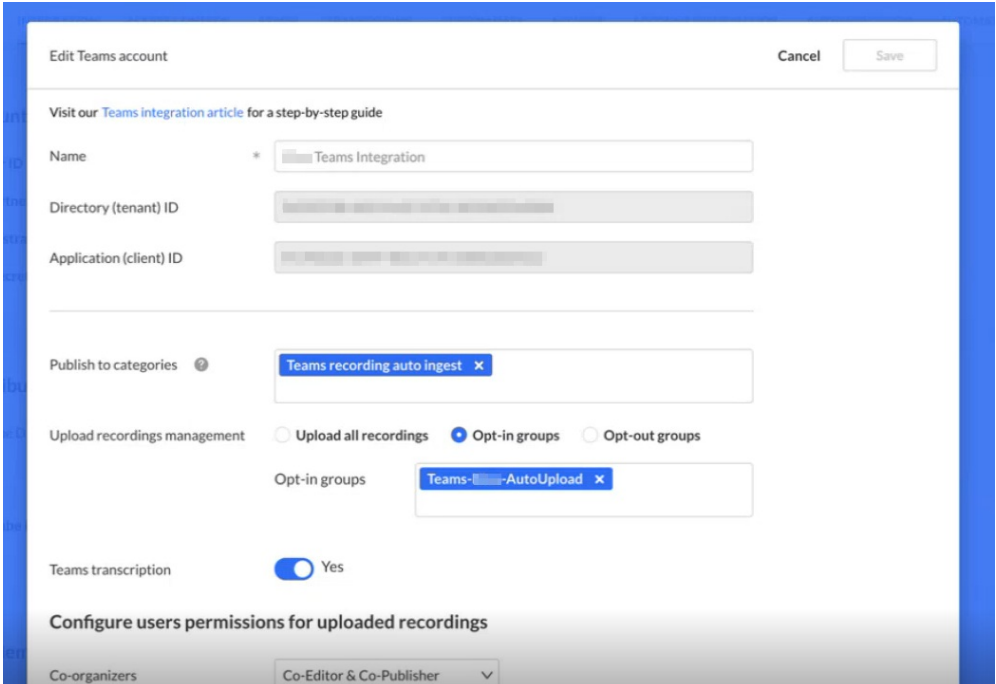

# Edit integration settings

You can edit an existing Teams integration. The settings are as follows:

- **Name**
- **Directory (tenant) ID** (read only)
- **Application (client) ID** (read only)
- **Publish to categories**
- **Upload recordings management**:
	- Upload all recordings All recordings in the account will be uploaded to Kaltura.
	- o Opt-in groups Recordings will be uploaded to Kaltura if the owner of the recordings is in one of the opt-in groups.
	- o Opt-out groups Recordings will be uploaded to Kaltura if the owner of the

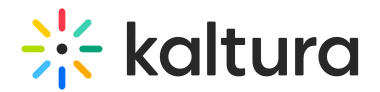

recordings is not in one of the opt-out groups.

**Teams transcription** - Set to 'Yes' to include the transcription when uploading the recording.

#### **Assign users permissions for uploaded recordings**

**Co-organizers** - Choose an option from the drop-down menu:

- None
- Co-viewers
- Co-editors
- Co-publishers
- Co-editors & Co-publishers

## $\blacktriangle$

Please note that the option Co-organizers is not currently supported by Microsoft.

**Presenters** - Choose an option from the drop-down menu:

- None
- Co-viewers
- Co-editors
- Co-publishers
- Co-editors & Co-publishers

**Users** - Choose an option from the drop-down menu:

- None
- Co-viewers
- Co-publishers

#### **Set owner for recordings**

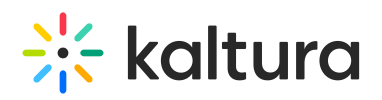

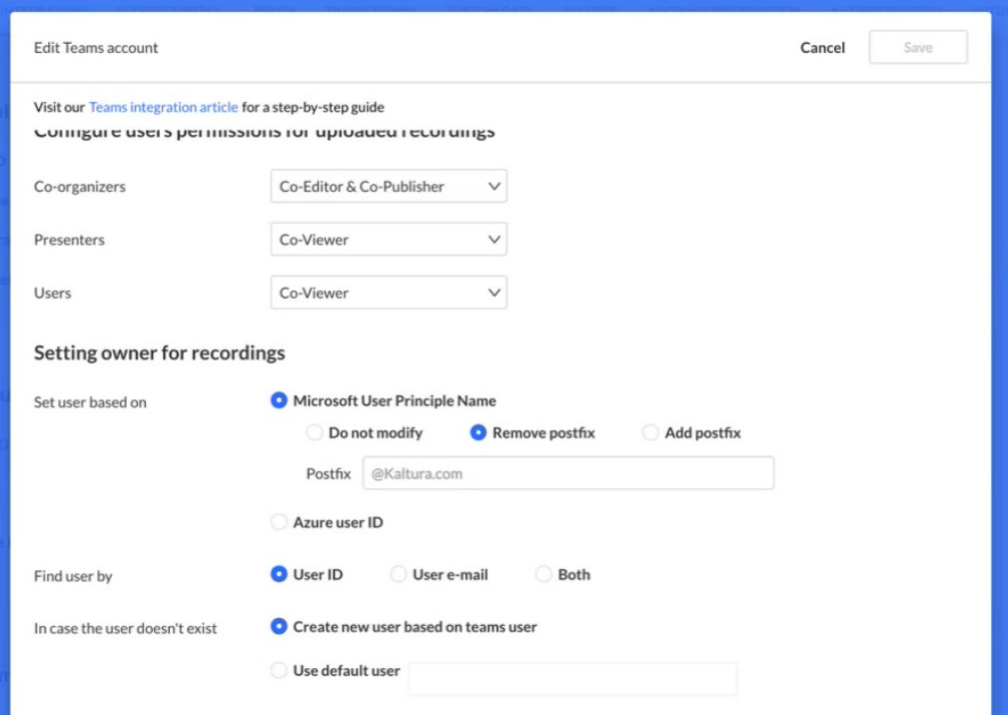

In Azure, user identification may differ from Kaltura. For instance, the Microsoft User Principal Name (UPN) may include the entire email address (e.g.

first.last@company.com) or just the user name (e.g. first.last). This setting enables synchronization between Azure and Kaltura users by adding or removing a postfix (e.g. @company.com) or maintaining the same user ID as in Azure.

**Set user based on** - Choose from the following:

- **Microsoft User Principal Name**
	- **Do not modify** (default) This will be the user ID.
	- **Remove postfix** Select to remove postfix. For example, if your UPN is john.doe[@example.com](https://example.com) and the Kaltura user ID is john.doe, the postfix is @example.com.
	- **Add postfix** Select to add a postfix to the field. For example, if your UPN is john.doe and the Kaltura user ID is john.doe@example.com, the postfix is @example.com.
- **Azure user ID**
	- Azure user ID is a unique identifier assigned to a user in Azure Active Directory.

**Find user by** - Set where the system should look for the user. Choose from:

- **User ID**
- **User email**

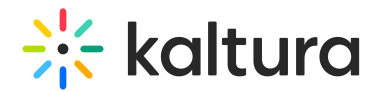

**Both**

**In case the user doesn't exist** - Choose from:

- **Create new user based on Teams user** (default)
- **Use default user** add user from account

## Edit Teams account information

In Teams integration, you'll see a list of all active integrations.

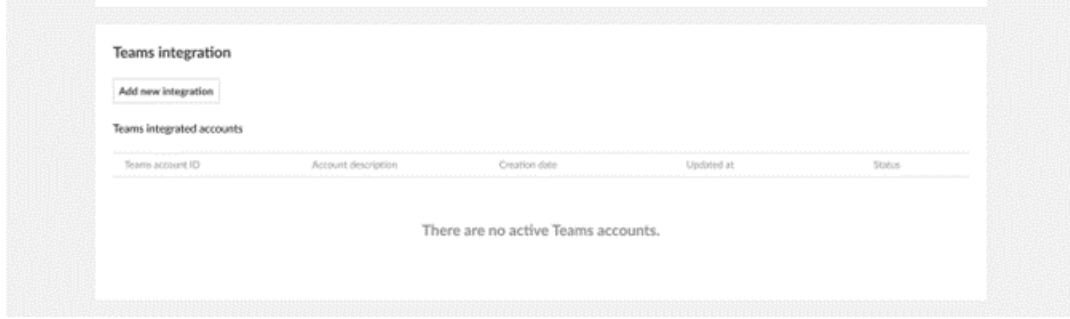

The following information is available:

- **Account name**
- **Creation date**
- **Updated at**
- **Status** Enabled or Disabled

Use the **three dots menu** next to the relevant integration to:

- **Edit** This opens the integration form.
- **Enable / Disable** This allows you to enable / disable the integration. Note: Integration is created in 'disabled' status. To activate it, switch the status to 'enabled' manually.
- **Delete** This allows you to delete the account. Note: If the profile status is enabled, a message will display: Please change integration status to 'Disable' in order to delete it.

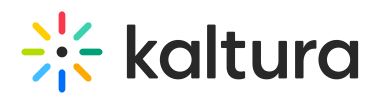

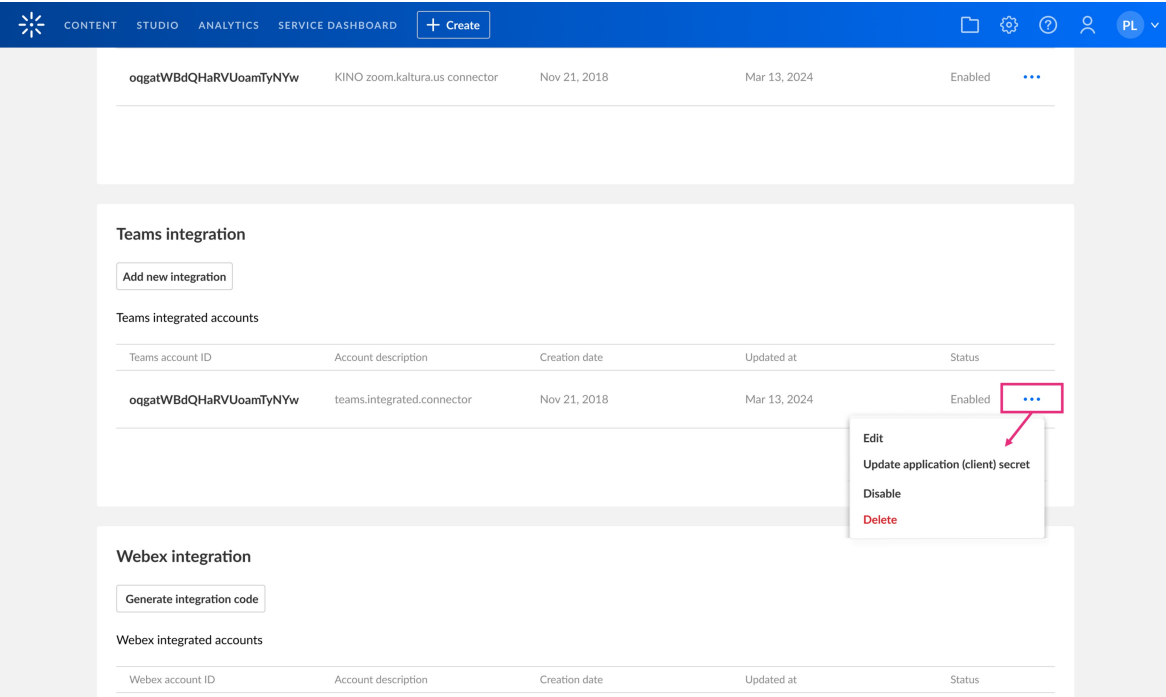

# Troubleshooting

If an error occurs, it will be indicated by a red exclamation mark in the status column (as shown in the example below). Hover over it to see a detailed message, such as Application policy is missing for the configured application registration.

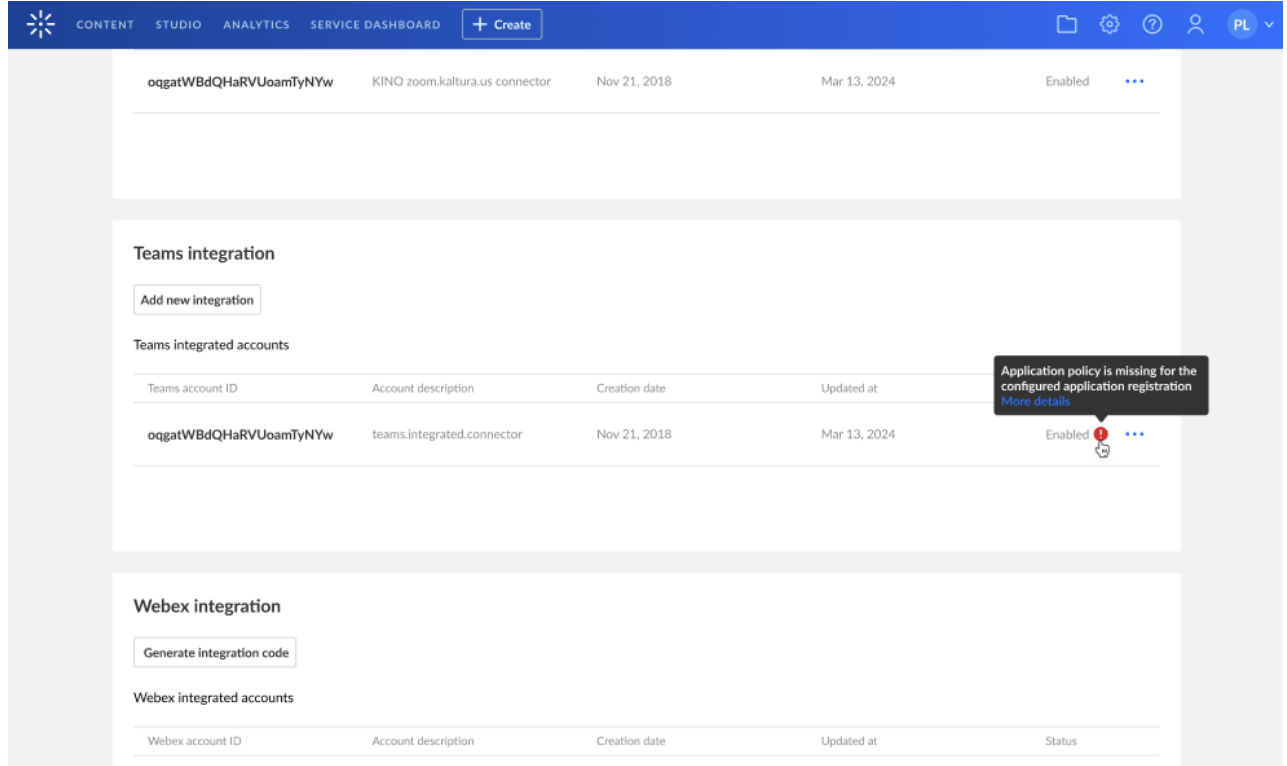

Here's a list of possible error messages and troubleshooting tips:

# $\frac{1}{26}$  kaltura

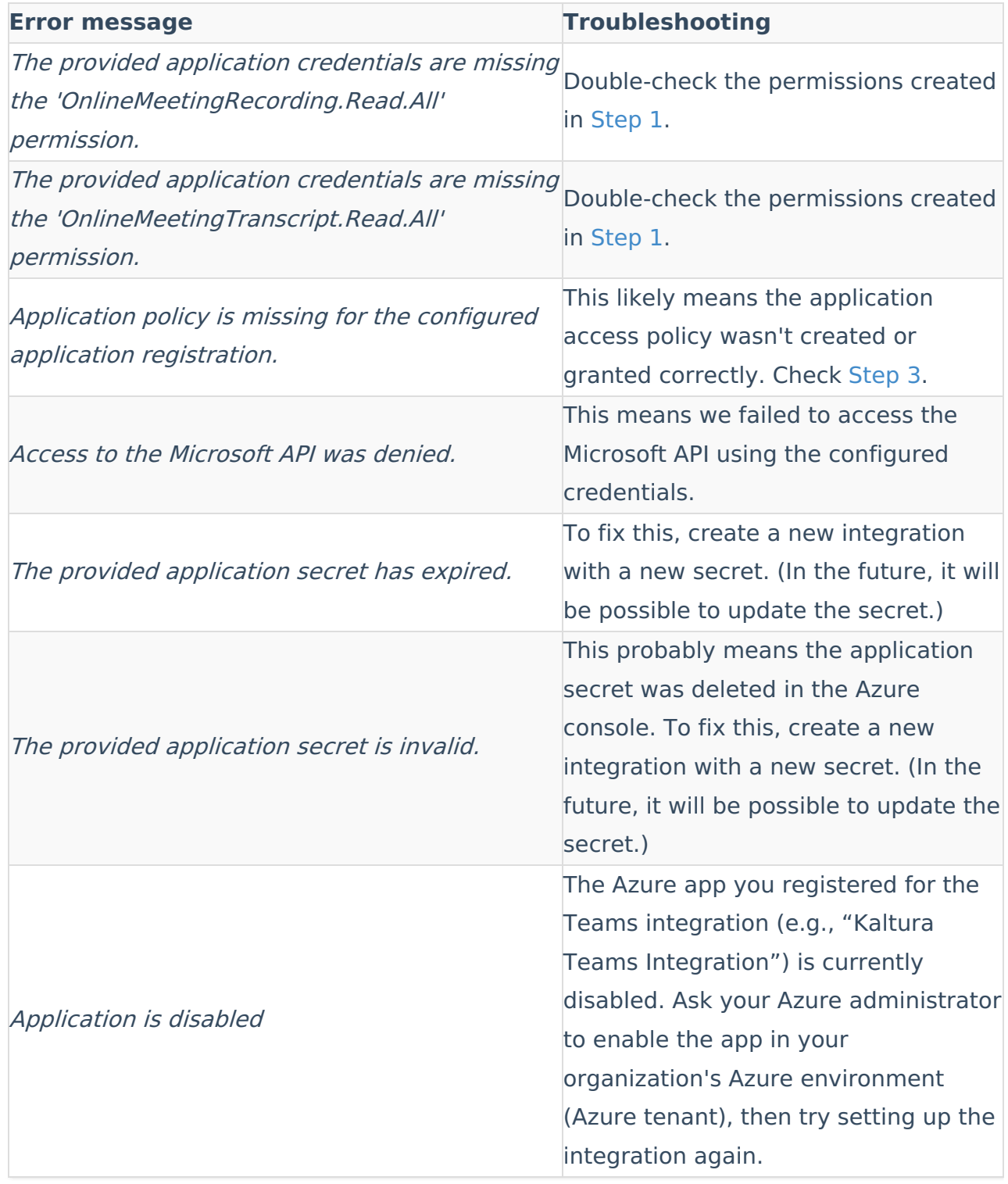